### **PROJET** *EUROPE, ÉDUCATION, ÉCOLE* **ACCES À L'INTERFACE DE VISIOCONFÉRENCE**

Pour pouvoir participer en tant qu'*acteur* aux programmes diffusés en visioconférence, il faut : une *connexion dédiée* de **2 Mo**, un Mac/PC avec *webcam* ou *caméra*, un casque audio avec *micro incorporé*, et se faire connaître auprès de C. Michalewski : projeteee@gmail.com

#### **Quelques conseils pour se connecter en mode** *acteur*

**Aller à l'adresse** réservée aux enseignants : http://melies.ac-versailles.fr/projet-europe/visio/ :

**1/** *choissir* le mode ACTEUR, **2/** *taper* votre nom, **3/** *cliquer* sur le bouton **vert**, **apparaît** de suite un message concernant la webcam de votre PC : **4/** *cliquer* sur **« autoriser ».**

À partir de ce moment, vous accédez déjà au **chat** (à gauche, partie supérieure), ce qui permet d'établir un premier contact avec le réalisateur de l'émission,

**5/** *faire un clic droit* au-dessus du logo *Club Philo* et choisir la fonction « paramètres ». ATTENTION : **ne pas cocher** la fonction *« mémoriser »* !!!

**6/** *cliquer* de nouveau :

**a**/ sur l'icône « webcam », pour choisir dans le menu déroulant la marque de la webcam dont vous vous servirez pour la diffusion,

**b/** sur l'icône « micro » pour régler la hauteur du son, et pour voir, si, en parlant dans *le micro du casque audio* (branché de l'extérieur sur votre PC), vous percevez des variations du son (éviter la saturation), déplacer le curseur en fonction de l'intensité...

**7/** *cocher* la case « réduire l'écho », et fermer le menu « paramètres ».

Puisque vous avez branché sur le PC votre casque audio muni de micro (ne pas utiliser de micro séparé du casque!), vous devez couper en même temps l'entrée extérieure du son dans le PC à partir du micro qui lui est propre (micro incorporé au PC) :

*cliquez* donc sur la petite icône « son » (au bas de l'écran de votre PC), et réduisez sa puissance à presque « muet ». Cela permet d'éviter l'effet de Larsen, c'est-à-dire le retour dans le PC du son capté en réception.

Avec cela, le *réalisateur* du programme vous permettra d'*émettre* sans difficulté, et donc d'intervenir en tant qu'acteur.

D'autres conseils peuvent être donnés à la demande, surtout pour une diffusion en groupe :

Pour *recevoir* le programme diffusé à destination d'un groupe (une classe, etc.), il faut prévoir un 2<sup>e</sup> PC branché en tant que spectateur sur un vidéo-projecteur et un haut-parleur (qu'il faut évidemment couper au moment de la diffusion de votre propre intervention, sinon le son diffusé rentrerait dans le PC par le micro du casque et produirait du Larsen). - Si besoin, demander un RdV pour un test de connexion.

C. MICHALEWSKI : projeteee@gmail.com

Prof. de philosophie au lycée J.-P. Vernant, à Sèvres,

J.-L. GAFFARD : Jean-Luc.gaffard@ac-versailles.fr

Délégation Académique au Numérique Éducatif

K. AKYUREK : keven.akyurek@gmail.com - Réalisation et production, Lycée J.-P. Vernant, Sèvres

# **Procédure d'auto-test de l'interface**

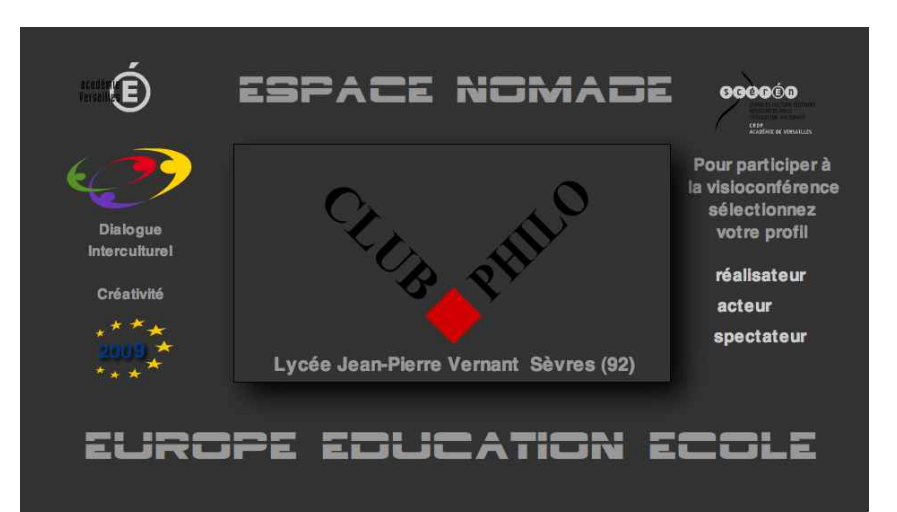

Après vous être logué en ACTEUR

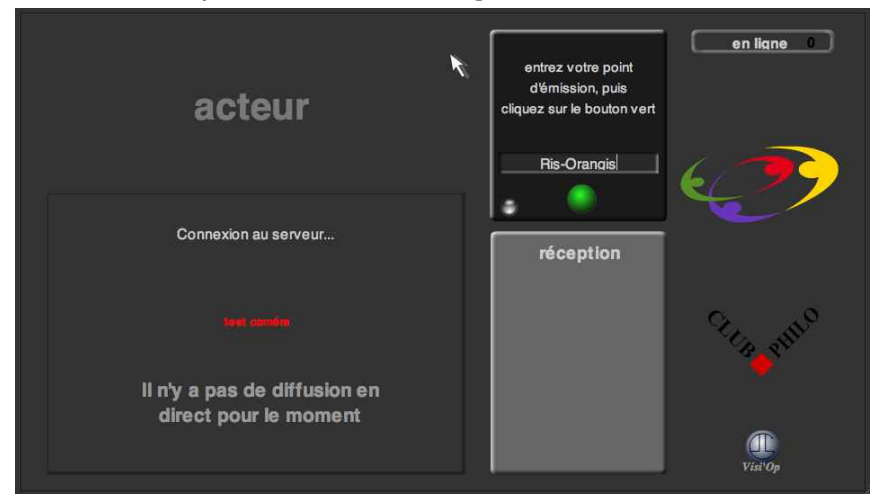

## entrez votre point d'émission

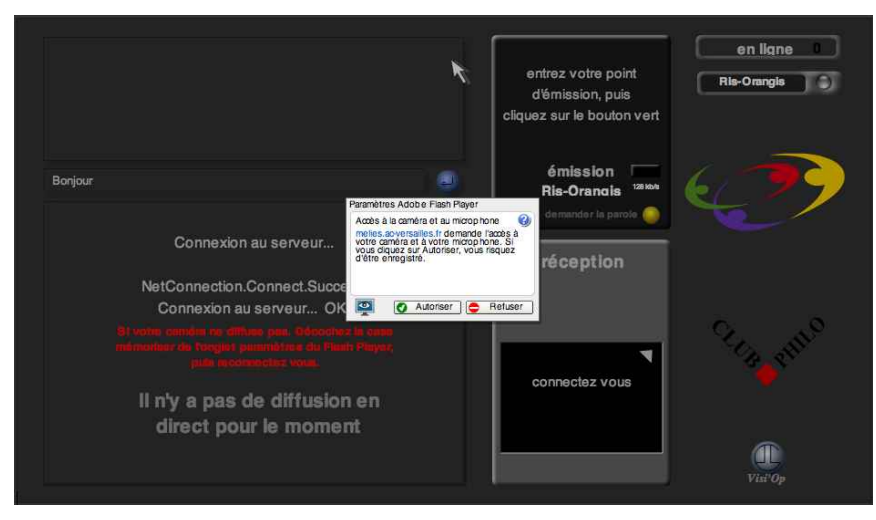

à l'invite, autorisez l'usage de votre webcam votre point d'émission s'ajoute à la liste des gens connectés

## Votre image apparaît dans la fenêtre **émission .** *(si tel n'est pas le cas, votre webcam est mal configurée : fermez le navigateur et installez votre webcam.)* ainsi que votre alias dans la partie droite de l'écran

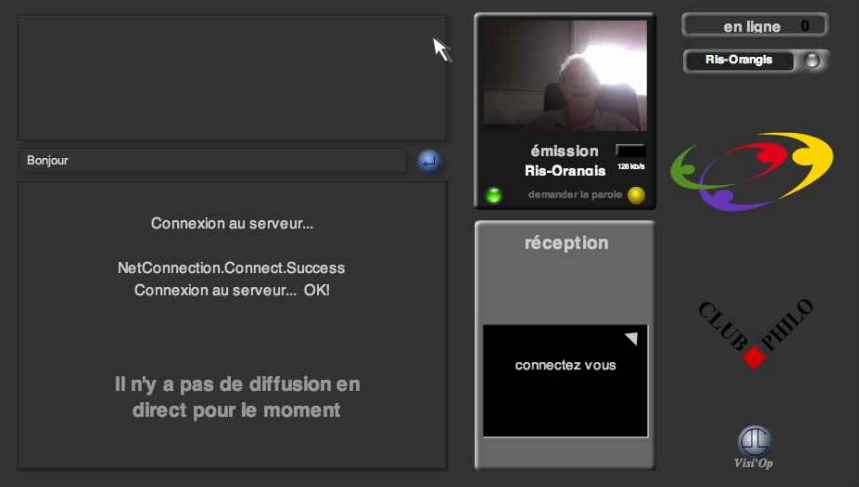

Cliquez sur votre point d'émission (alias)

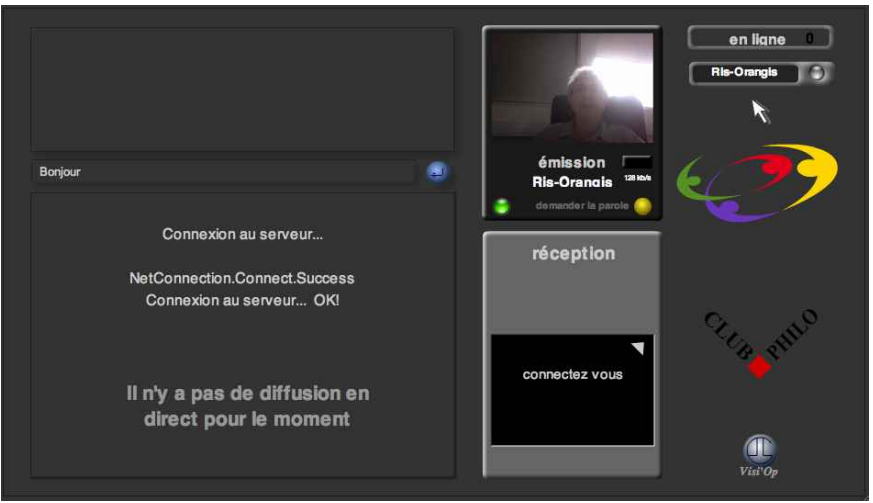

votre image doit apparaître dans la fenêtre **réception**

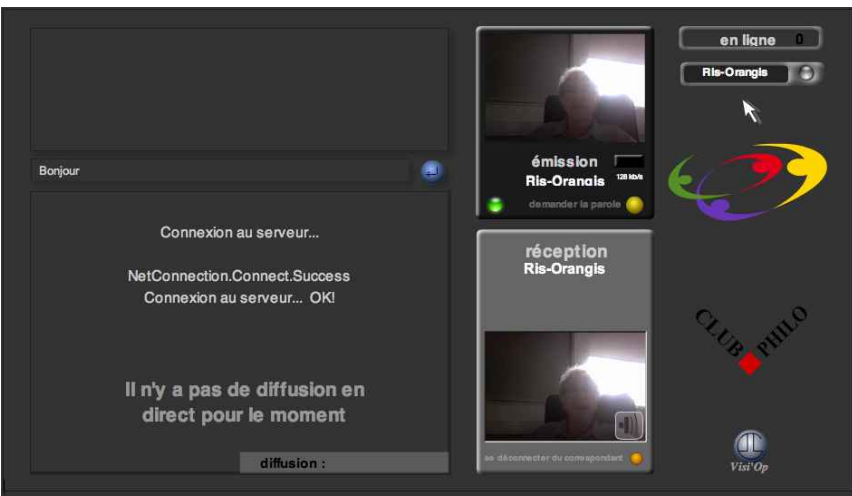

à l'aide du casque et du micro, vérifiez que vous vous entendez bien et procédez éventuellement à un réglage du son. (Voir *configurer la caméra et le microphone*)

## si tel n'est pas le cas, vérifiez que la case **mémoriser** est bien **décochée**. Pour atteindre cette case : clic droit sur l'interface

menu paramètres

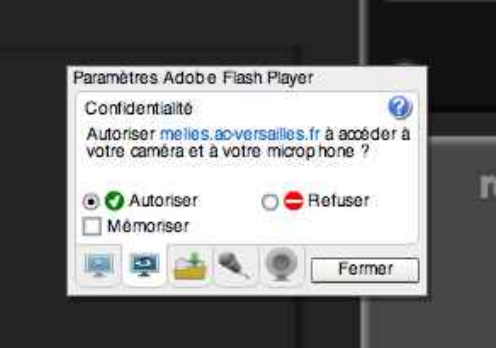

## et décochez la case **mémoriser** confirmez en cliquant sur **fermer**

quittez le navigateur

et relancez une nouvelle connexion pour que la modification soit prise en compte.

Bonne visio